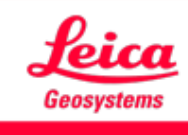

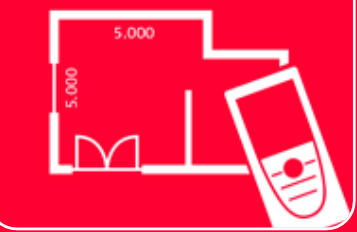

# DISTOTM Plan App Measure 3D

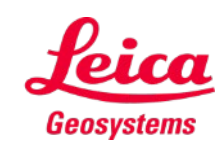

- when it has to be right

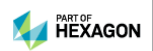

## **Measure 3D Overview**

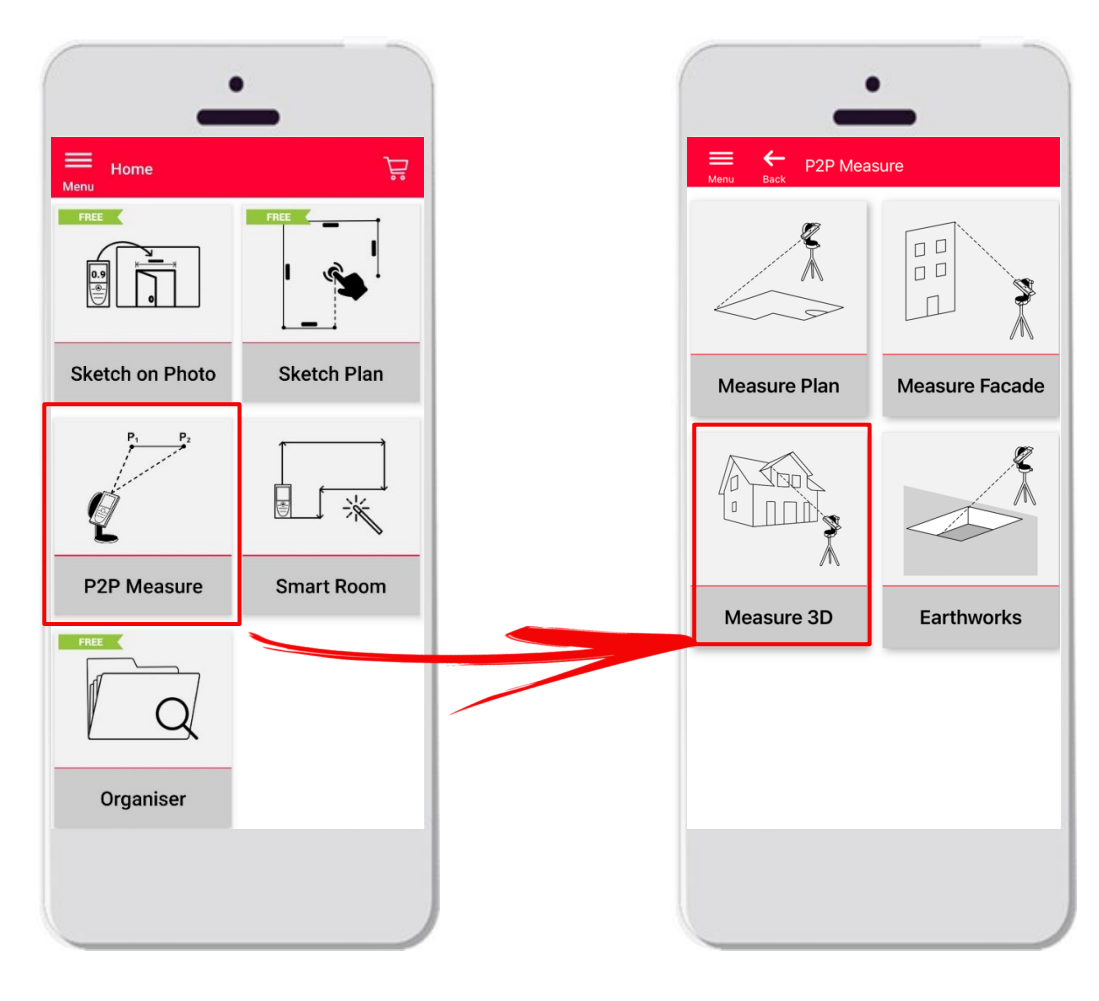

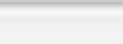

- **Point-to-Point** technology for visualization of 3D measurements directly on site
- Compatible with **DISTO™ S910** (Wi-Fi) and **DISTO™ X3/X4** (Bluetooth) on DST 360
- **Features:** 
	- 3D real time measurements
	- **Export in PDF and CAD format**

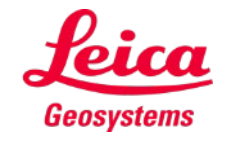

## **Measure 3D Compatibility**

Measure 3D is compatible with:

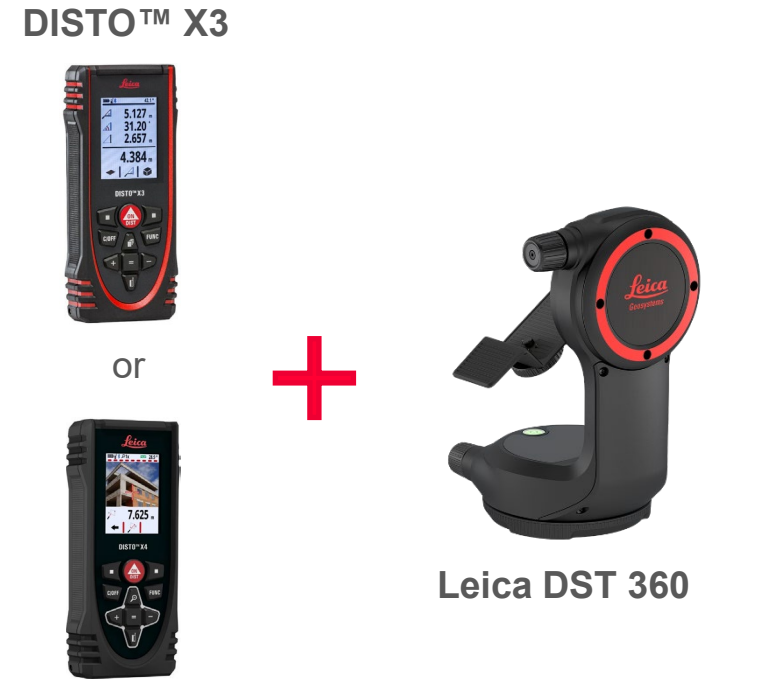

**DISTO™ X4**

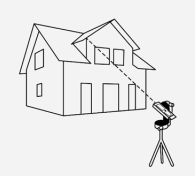

Measure 3D

**DISTO™ S910** (via Wi-Fi)

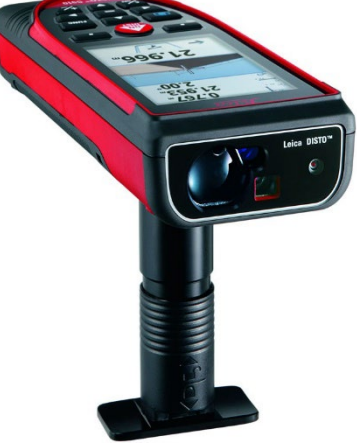

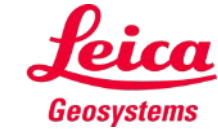

- when it has to be right

## **Measure 3D How to start**

Connect with your DISTO™:

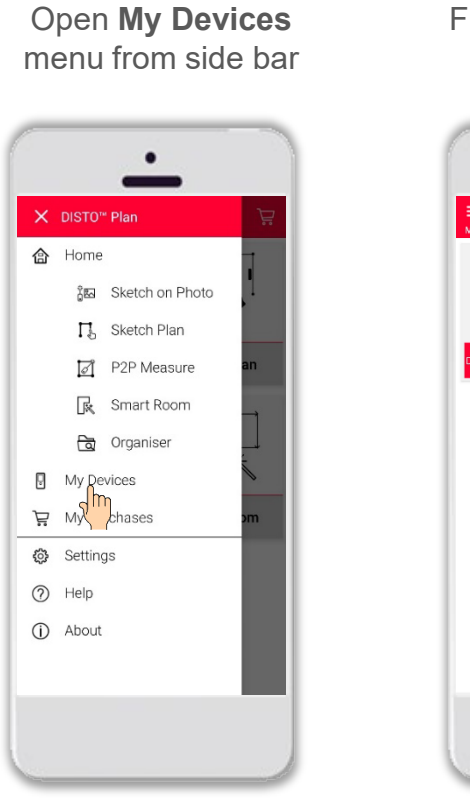

Find your DISTO™ on the list and **Connect DISTO X4 1986** 

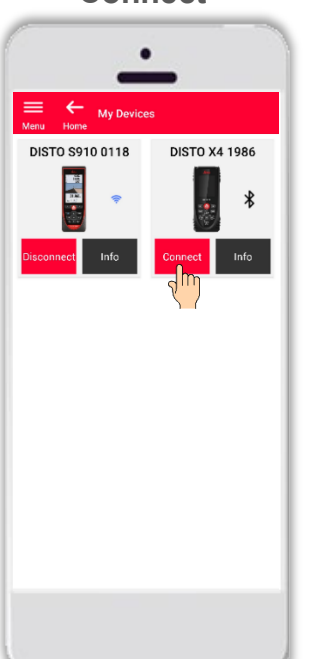

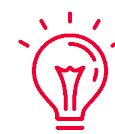

**Remember:** Connect with DISTO™ S910 via Wi-Fi

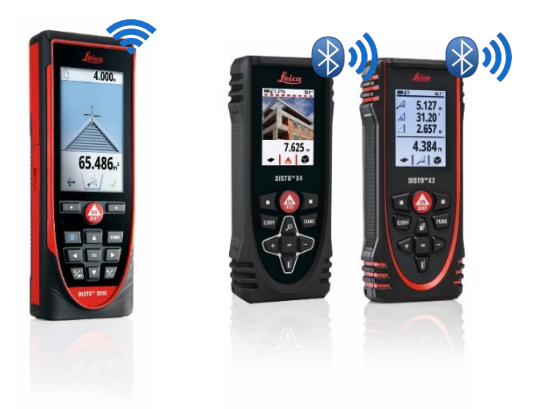

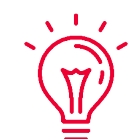

If you need more information about connectivity, please see:

- **Our How to connect training materials**
- **COUT [How to connect](https://www.youtube.com/playlist?list=PL0td7rOVk_IX8miDhck8PzpeQ-J6Ly9e5)** videos

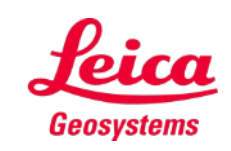

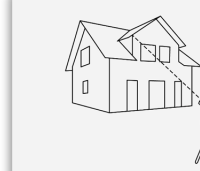

### **Measure 3D How to start**

Connect the DISTO™ to the **Leica DST 360** adapter:

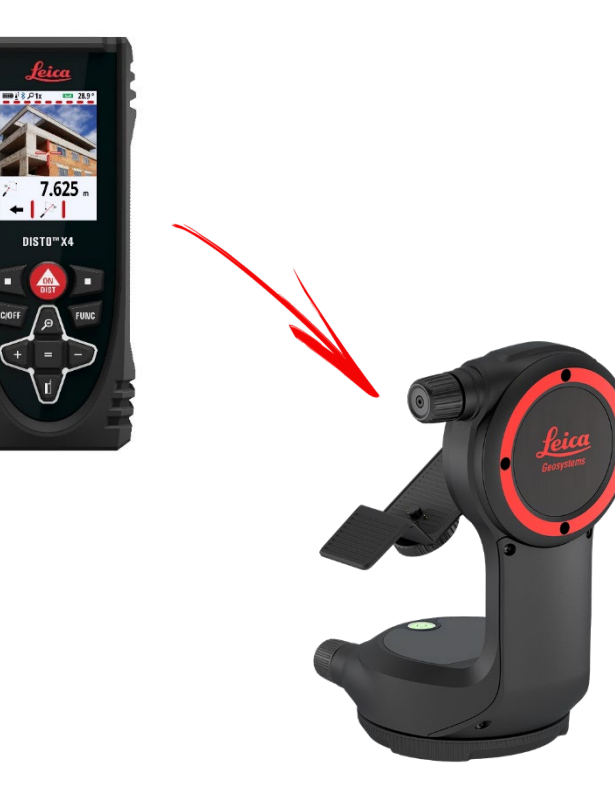

**Level** the instrument before starting measuring:

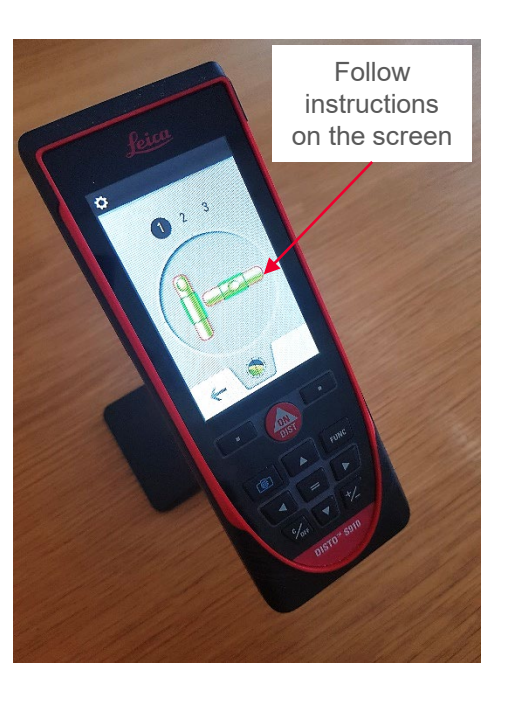

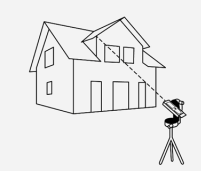

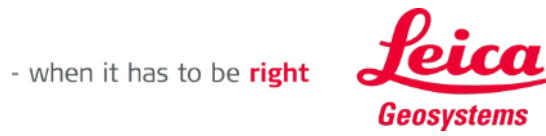

## **Measure 3D How to measure**

Select **Point**, **Line** or **Area** before you start your measurements

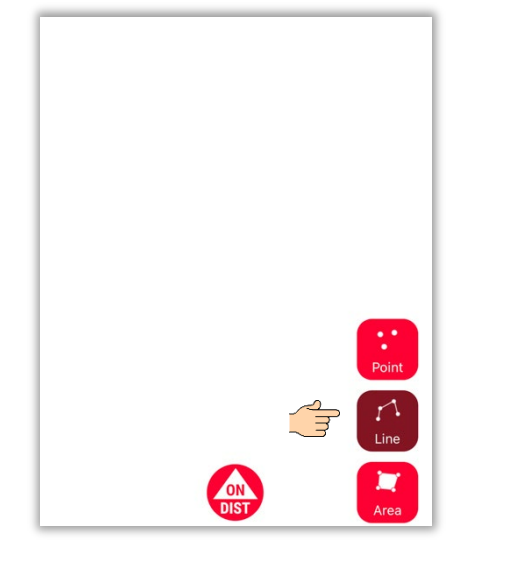

**Remember:** The type of the measuring object can be changed anytime

 $\sqrt{1-x}$ 

Use the **ON/DIST** button to trigger measurements

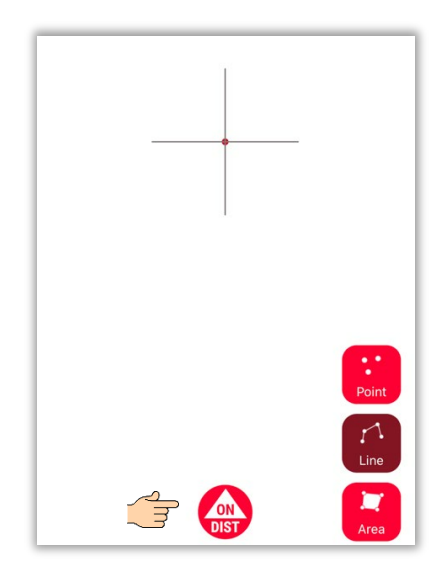

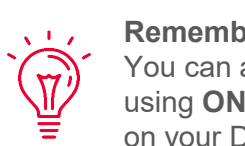

**Remember:** You can also measure using **ON/DIST** button on your DISTO™

Click on object button again to finish measurements Point  $\mathbb{F}$ **ON** 

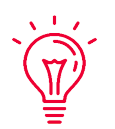

**Remember:** Measure close to an existing point to snap

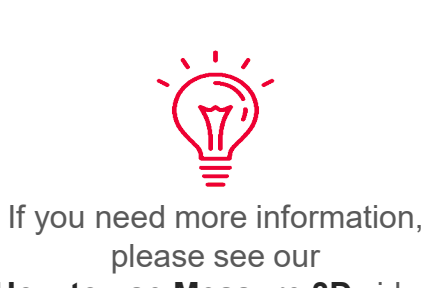

**[How to use Measure 3D](https://youtu.be/vDAENtyNkNg)** video

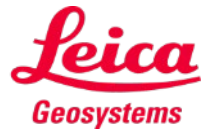

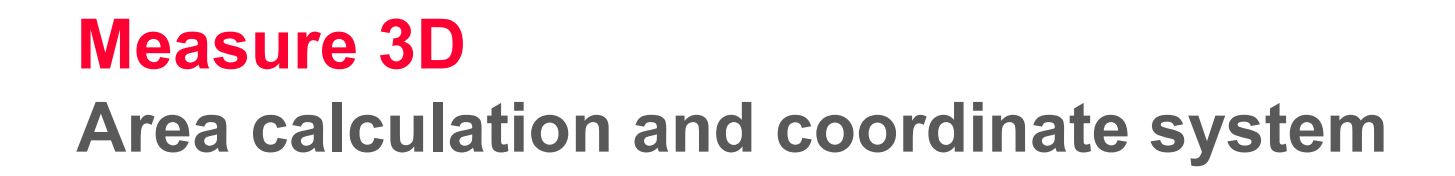

Use red **ON/DIST**  button on your DISTO<sup>™</sup> to trigger the measurement

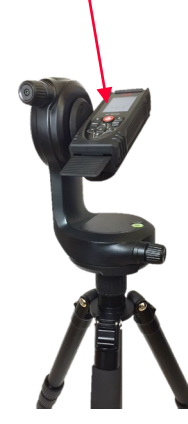

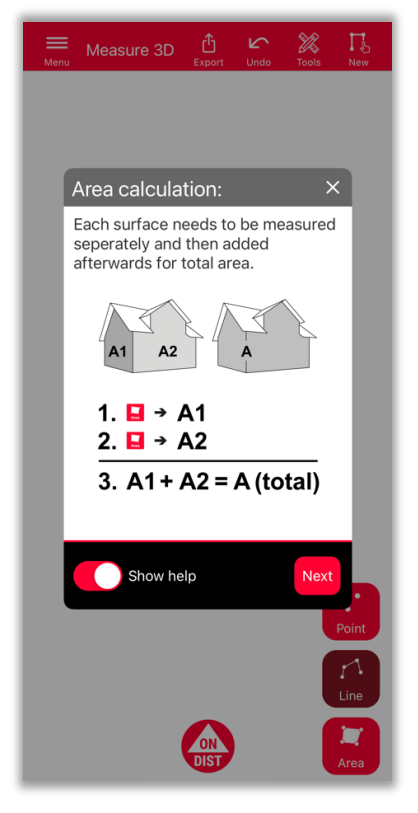

To determine the total area, measure each surface **separately** and then combine the measurements

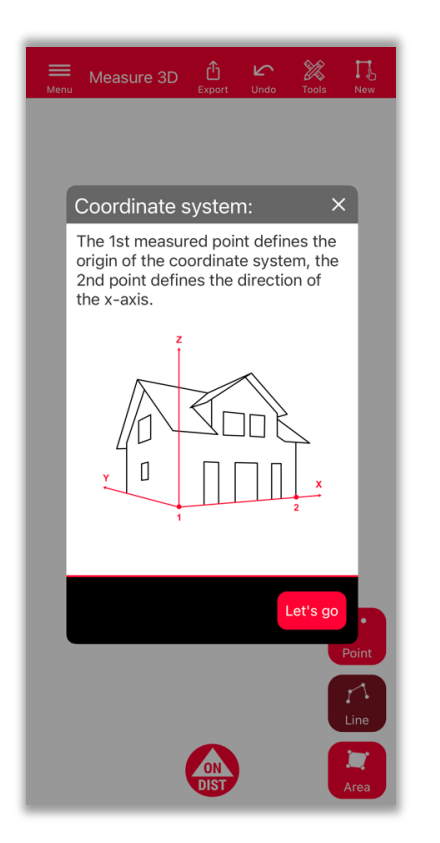

First 2 points will **define the xaxis** of the measured object

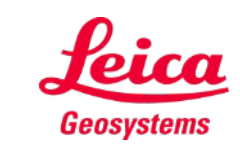

- when it has to be right

## **Measure 3D 3D View**

Precise 3D plans and 3D view in real time

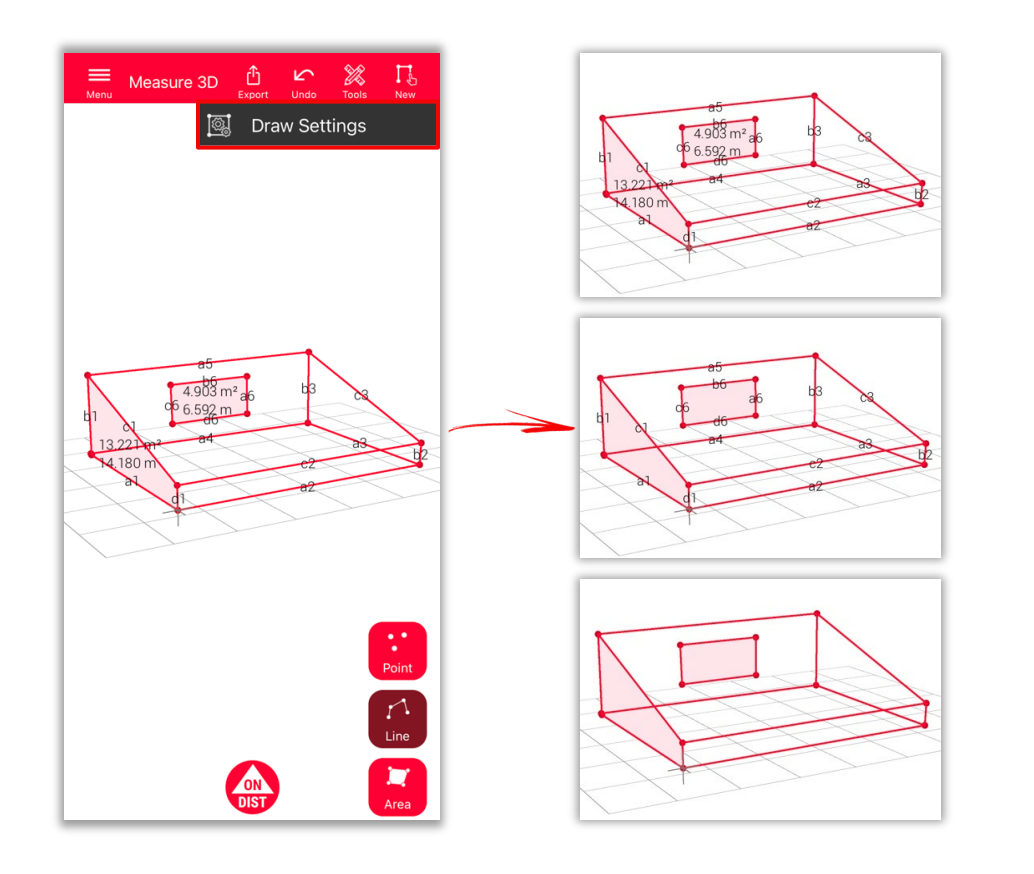

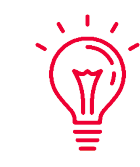

#### **Draw Settings**

- **Open Draw Settings and select labels you would like to see** 
	- **Distance Label**
	- **Area Label**
	- **Circumference Label**

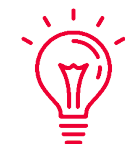

#### **View:**

You can easily zoom and rotate the view in different directions

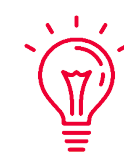

#### **Universal Solution:**

The result of 3D measurement can be easily processed in CAD and also used for 2D floor plan or facade

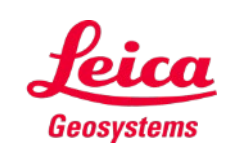

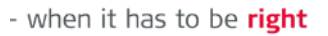

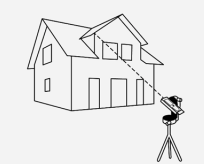

## **Measure 3D Export**

**Export** your plan in multiple formats:

**PDF Pro**

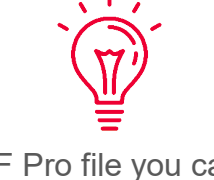

In PDF Pro file you can find all details about measured features

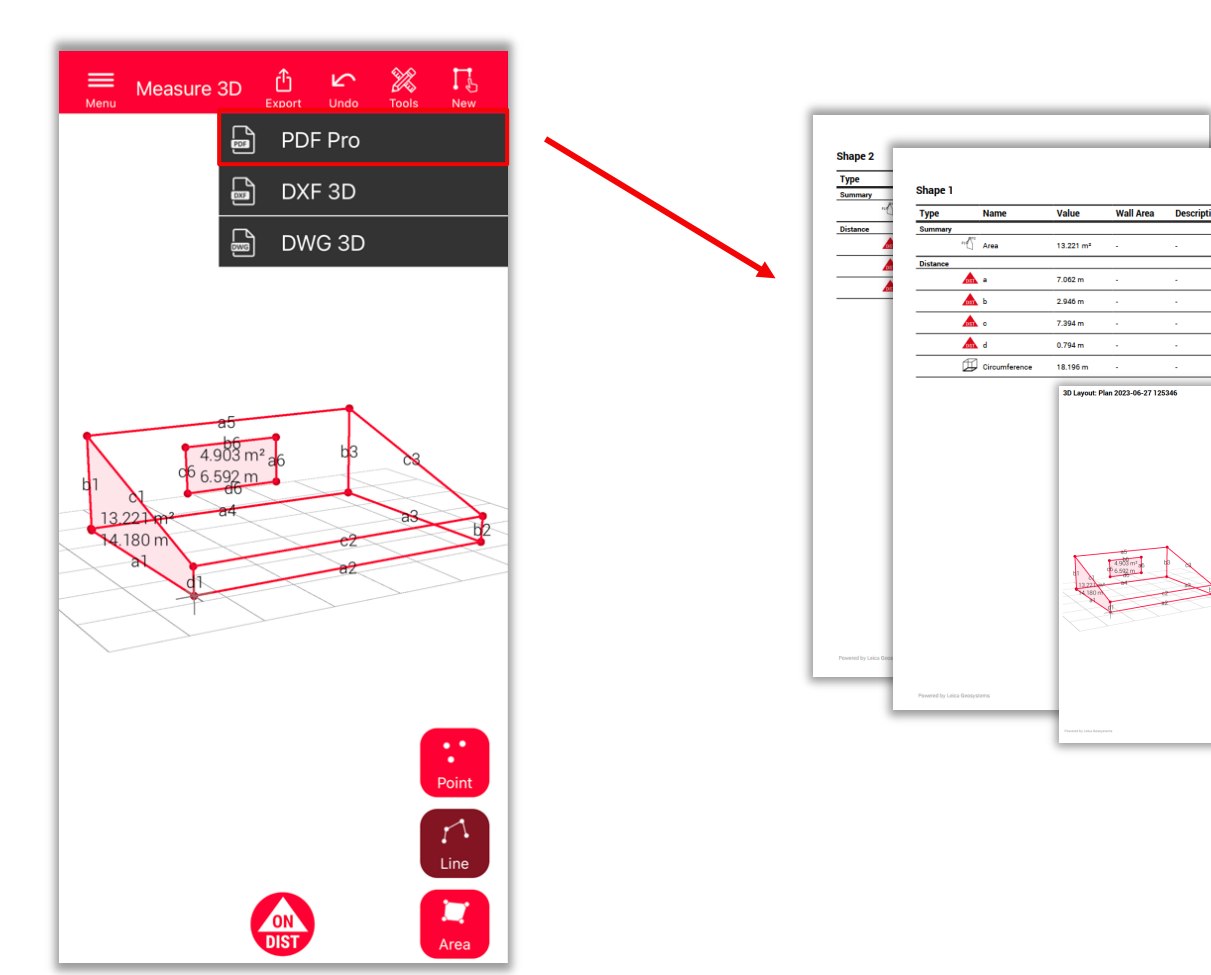

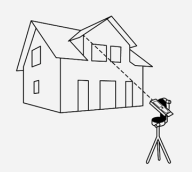

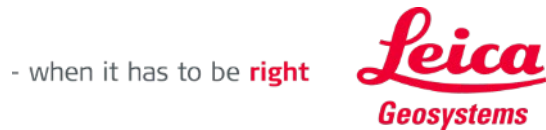

## **Measure 3D Export**

**Export** your plan in multiple formats:

- **PDF** Pro
- **3D DXF**
- **3D DWG**

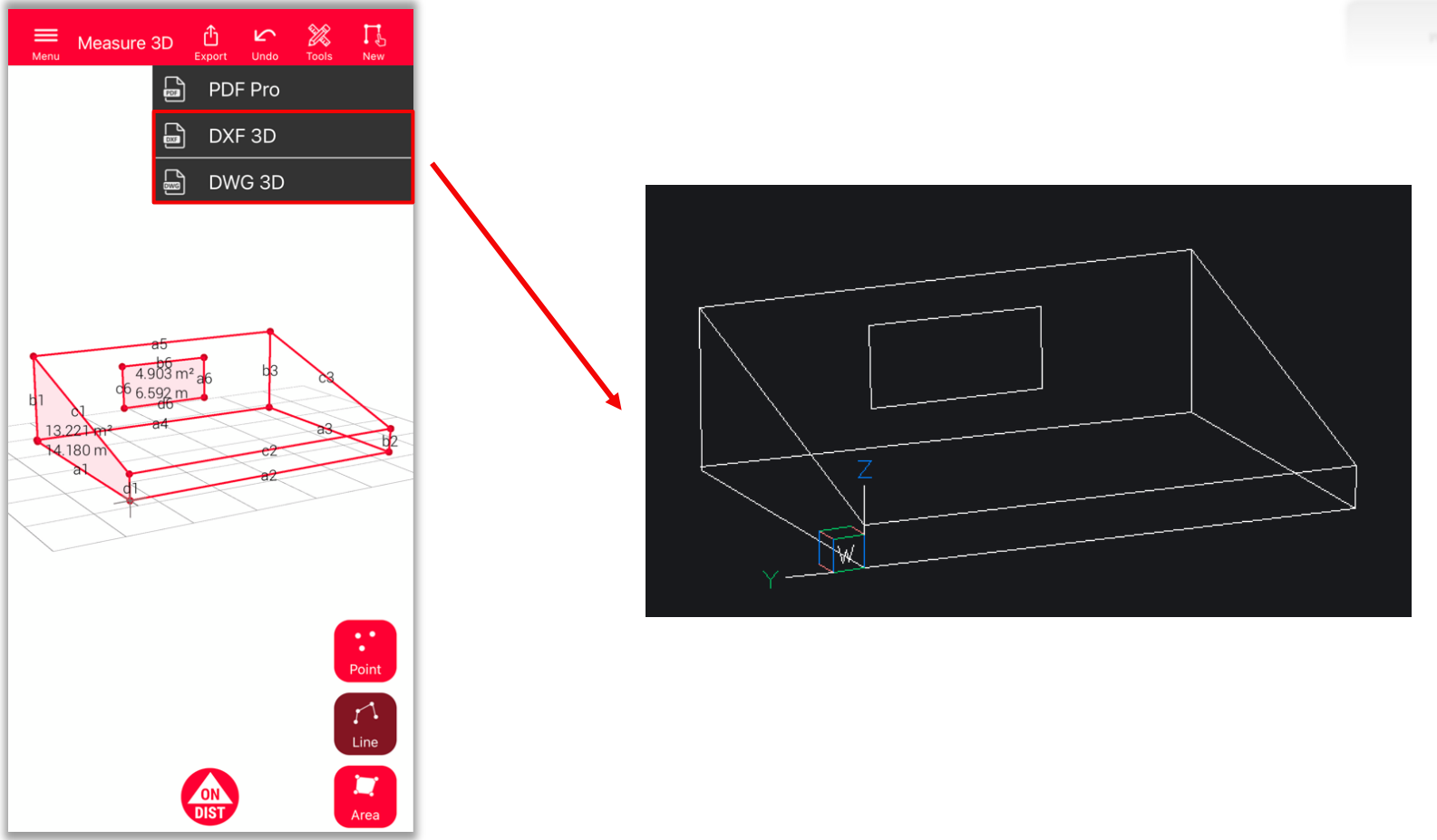

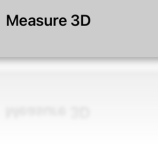

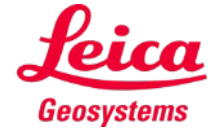

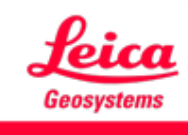

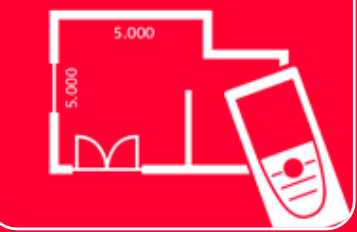

# DISTOTM Plan App Measure 3D

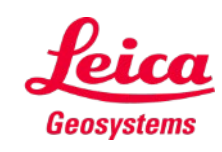

- when it has to be right

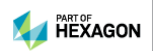